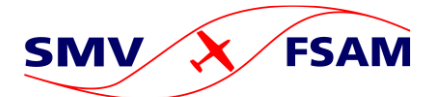

Anleitung für Internetbetreuer

Schweizerischer Modellflugverband Fédération Suisse d'Aéromodélisme Federazione Svizzera di Aeromodellismo

# <span id="page-0-0"></span>Inhalt

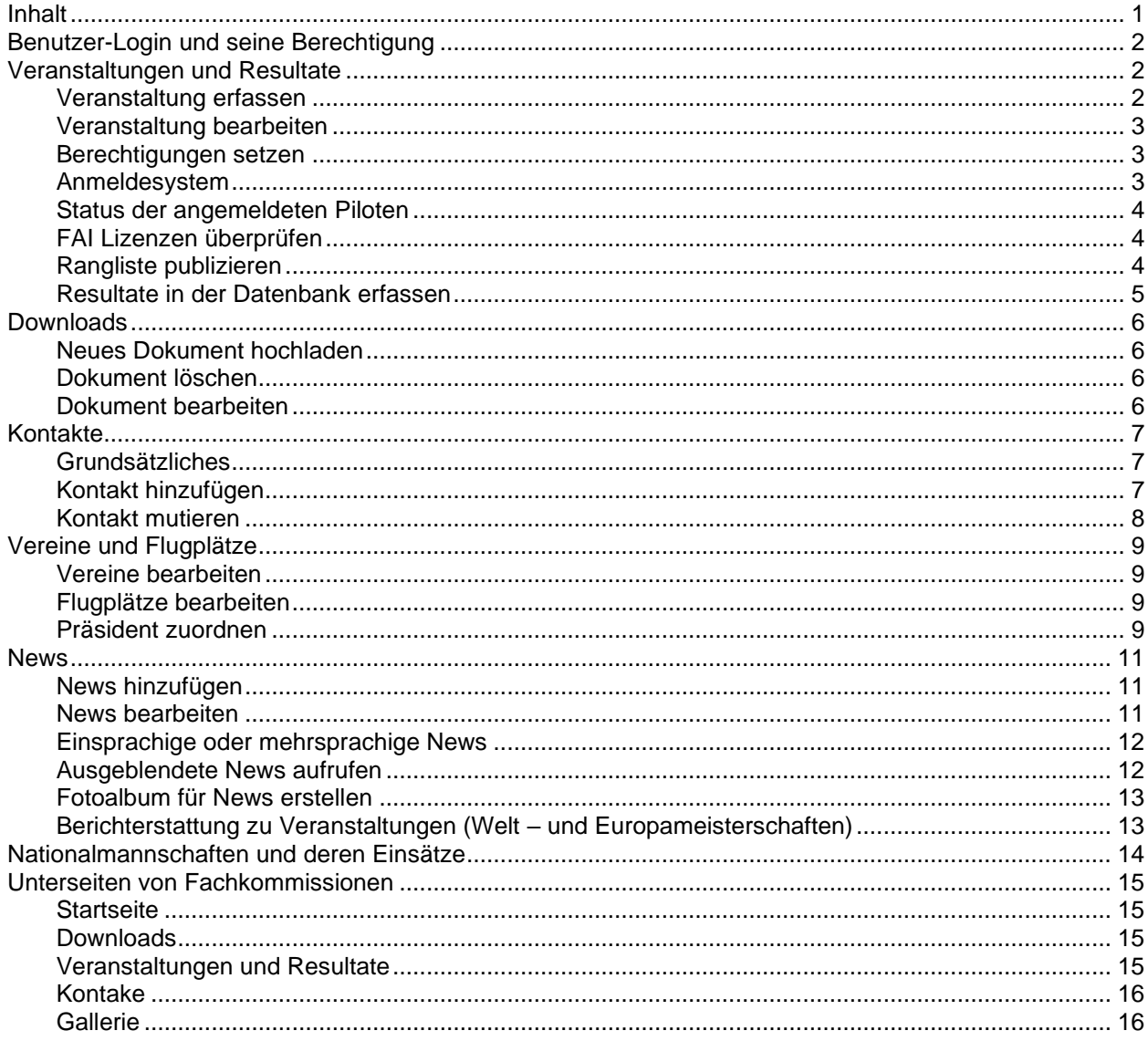

# <span id="page-1-0"></span>**Benutzer-Login und seine Berechtigung**

Die in diesem Dokument beschriebenen Funktionen sind jeweils immer von der Berechtigung des entsprechenden Benutzers abhängig.

Grundsätzlich kann sich jedes SMV-Mitglied mit seiner Aero-Club Nummer selbst ein Login erstellen und kann damit sofort Veranstaltungen und Fotoalben erstellen oder die Zeitschrift modellflugsport online lesen.

Falls du erweiterte Rechte brauchst, meldet du dich einfach an den Webmaster oder das Zentralsekretariat, damit er (nach Rücksprache) diese zuweisen kann.

# <span id="page-1-1"></span>**Veranstaltungen und Resultate**

#### <span id="page-1-2"></span>**Veranstaltung erfassen**

Grundsätzlich hat jedes SMV Mitglied die Möglichkeit Veranstaltungen zu erfassen.

Es ist in der Verantwortung der Fachkommissionen zu koordinieren, dass Veranstaltungen nicht mehrfach oder gar nicht erfasst werden.

Du Publikation einer Meisterschaft auf modellflug.ch gilt als offizielle Ausschreibung, bzw. Einladung. Auf zusätzliche Word-Dokumente für die Ausschreibung kann verzichtet werden.

Tipp: Über die Schaltfläche "Kategorien" findest du die Option "Offizielle SMV Wettbewerbseinladnung". Dadurch heisst der Home-Tab Offizielle Einladung.

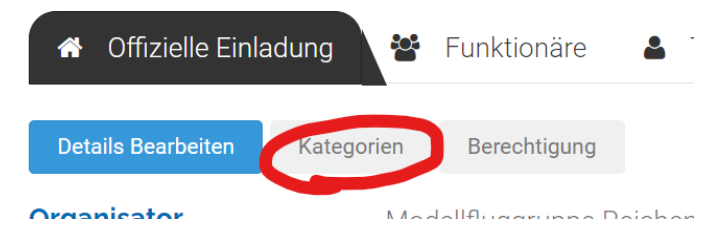

Um eine neue Veranstaltung zu erfassen [www.modellflug.ch](http://www.modellflug.ch/) aufrufen und im Hauptmenü "Veranstaltungen" die Schaltfläche "Termin eintragen" auswählen.

Falls man sich noch nicht angemeldet hat, kommt jetzt das Anmelde-Fenster.

Die Erfassung ist selbsterklärend. In der rechten Spalte finden sich jeweils weiterführende Hilfetexte.

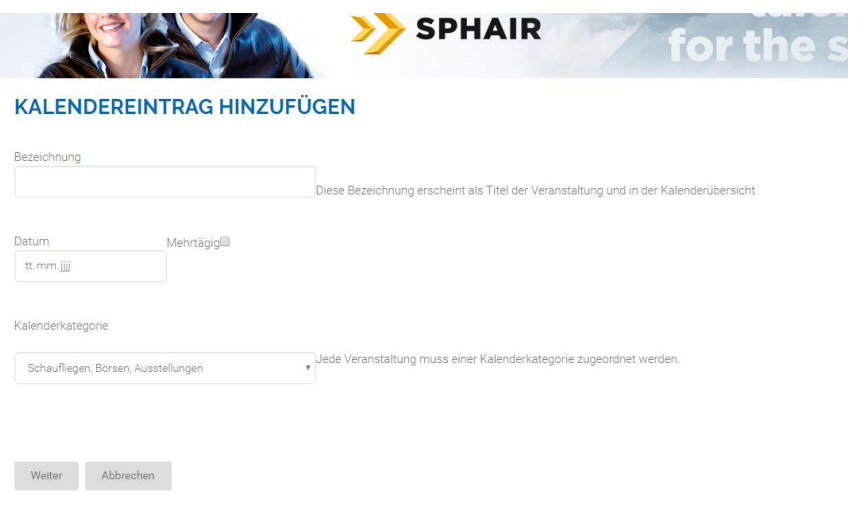

WICHTIG: In diesem ersten Schritt wird die Veranstaltung unter Angabe der wichtigsten Infos eröffnet. Weitere Infos können anschliessend durch Öffnen und Bearbeiten der Veranstaltung hinzugefügt werden. (Siehe Veranstaltung bearbeiten)

#### <span id="page-2-0"></span>**Veranstaltung bearbeiten**

Um eine Veranstaltung zu Bearbeiten muss man sich zuerst an der Webseite anmelden (ganz ober rechts):

Anschliessend die Veranstaltung aufrufen. Im angemeldeten Zustand hat man nun in den jeweiligen Registern zusätzliche Schaltflächen.

In der Registerkarte "Detail" lassen sich so die Details und Kategorien bearbeiten, unter Dokumente können Dokumente hinzugefügt oder bearbeitet werden oder man kann z.B. eine Fotogallerie zu diesem Anlass erstellen.

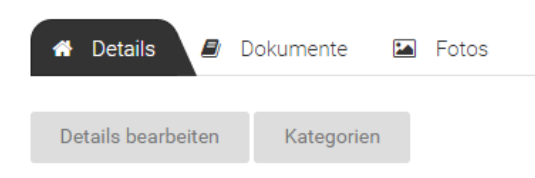

### <span id="page-2-1"></span>**Berechtigungen setzen**

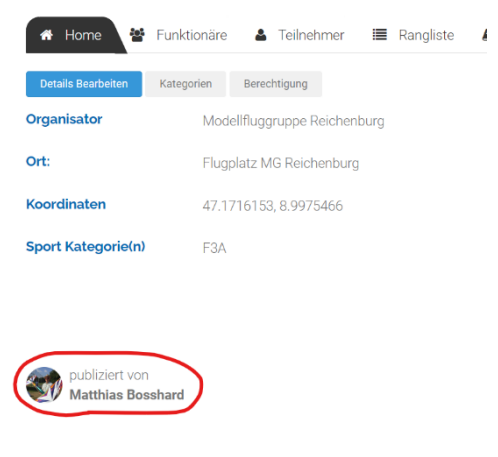

Nach dem Erstellen der Veranstaltung hat der Erfasser die Möglichkeit weiteren Benutzern die Rechte zum Bearbeiten einzuräumen und nutzt dazu die Schaltfläche "Berechtigung".

Solltest du also auf eine Veranstaltung Zugriff haben, wendest Du dich am besten direkt an die Person welche die Veranstaltung erstellt hat.

Im Home-Tab wird dir angezeigt wer die Veranstaltung erfasst hat und dir somit Bearbeitungsrechte geben kann.

#### <span id="page-2-2"></span>**Anmeldesystem**

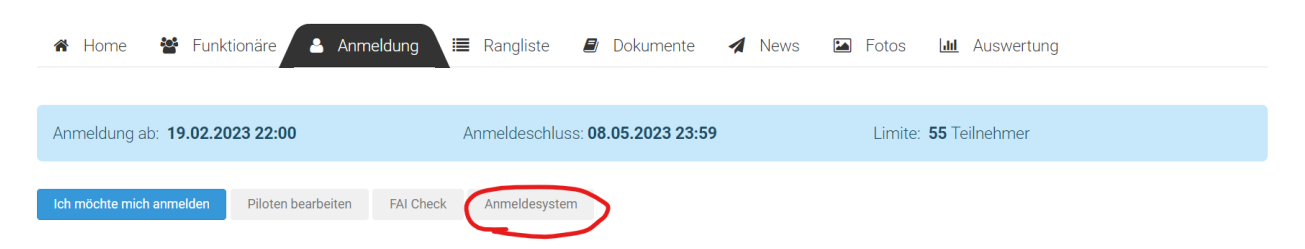

Damit sich die Piloten anmelden können, muss im Feld "Empfänger E-Mail Adresse" zwingend eine E-Mail Adresse eingetragen werden. Erst dadurch wird die Anmeldung aktiviert.

## **EINSTELLUNGEN ANMELDUNG**

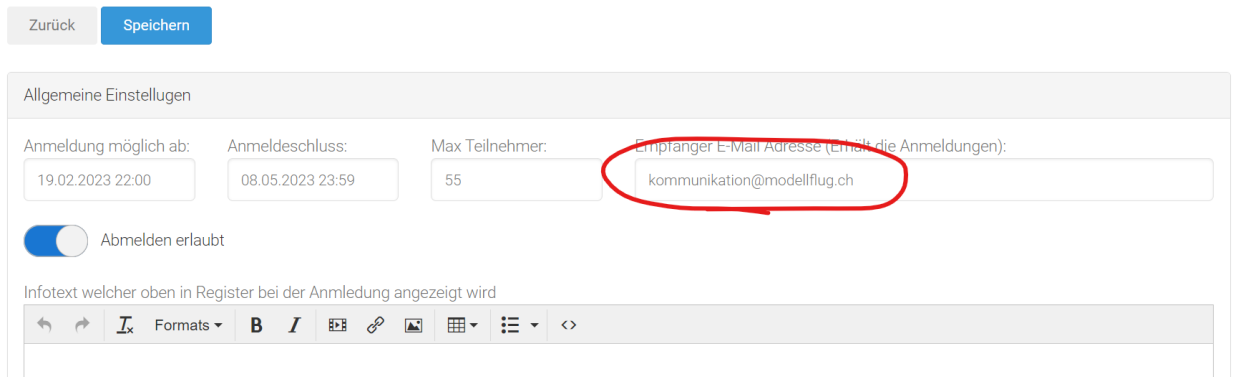

#### <span id="page-3-0"></span>**Status der angemeldeten Piloten**

Nachdem sich ein Pilot angemeldet hat, wird es in der Teilnehmerliste als "Registered" angezeigt. In der Regel kannst du das als Veranstalter so stehen lassen oder jeweils z.B. nach Zahlungseingang auf "Confirmed" setzen.

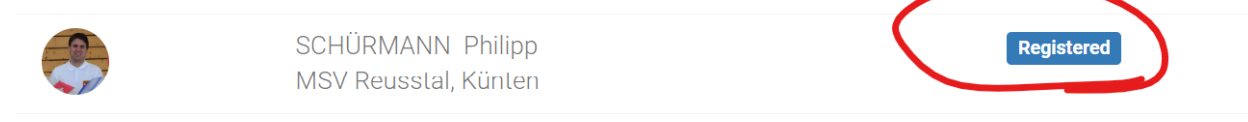

#### <span id="page-3-1"></span>**FAI Lizenzen überprüfen**

Für Weltcup und Kontinalmeisterschaften ist eine gültige FAI Lizenz Pflicht. Nach Sporting Code muss der Veranstalter die Gültigkeit in der FAI Datenbank überprüfen was bei vielen Teilnehmern ein relativ aufwendiger Prozess ist. Modellflug.ch über nimmt diese Arbeit für dich. Nachdem du "FAI Check" aufgerufen hast wird dir angezeigt ob und bis wann die Lizenz der angemeldeten Piloten gültig ist.

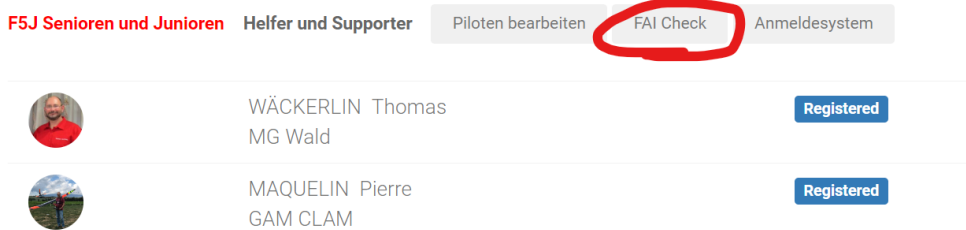

#### <span id="page-3-2"></span>**Rangliste publizieren**

Die Resultate aller offiziellen Meisterschaften des SMV müssen unter modellflug.ch publiziert werden.

Besonders einfach ist das Erfassen von Resultaten. Am Tag nach dem Wettbewerb kannst Du den Wettbewerb (welcher jetzt im Hauptmenü unter Resultate aufgeführt wird) öffnen.

Nun findest Du dort ein Register "Resultate."

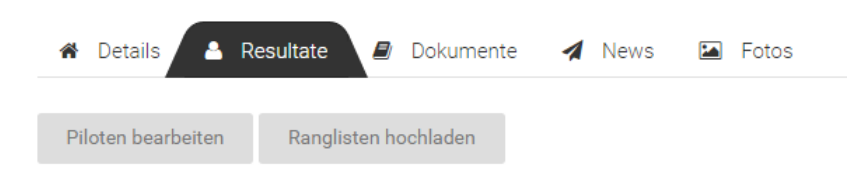

Mit der Schaltfläche "Piloten bearbeiten" wird der Rang pro Pilot in der Datenbank erfasst. Über Rangliste hochladen werden die PDF-Ranglisten pro Kategorie hochgeladen.

### <span id="page-4-0"></span>**Resultate in der Datenbank erfassen**

Idealerweise werden die Resultate (ergänzend oder anstelle des Upload als PDF) noch in der Datenbank erfasst,

damit diese in den jeweiligen Chronik und im "mySMV-Profil" der Piloten ersichtlich sind.

Falls sich die Piloten Online angemeldet haben, sind diese bereits erfasst, und es müssen nur noch die Ränge ergänzt werden. Dazu einfach auf "Piloten bearbeiten" klicken.

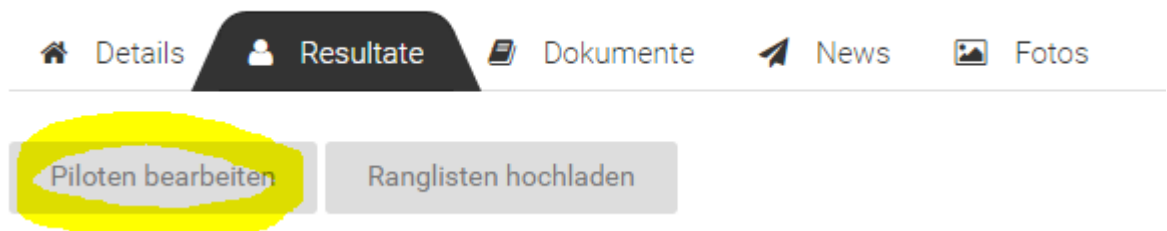

Das Hinzufügen eines Piloten geht sehr schnell, Du brauchst jeweils nur die Anfangsbuchstaben des Namens einzugeben:

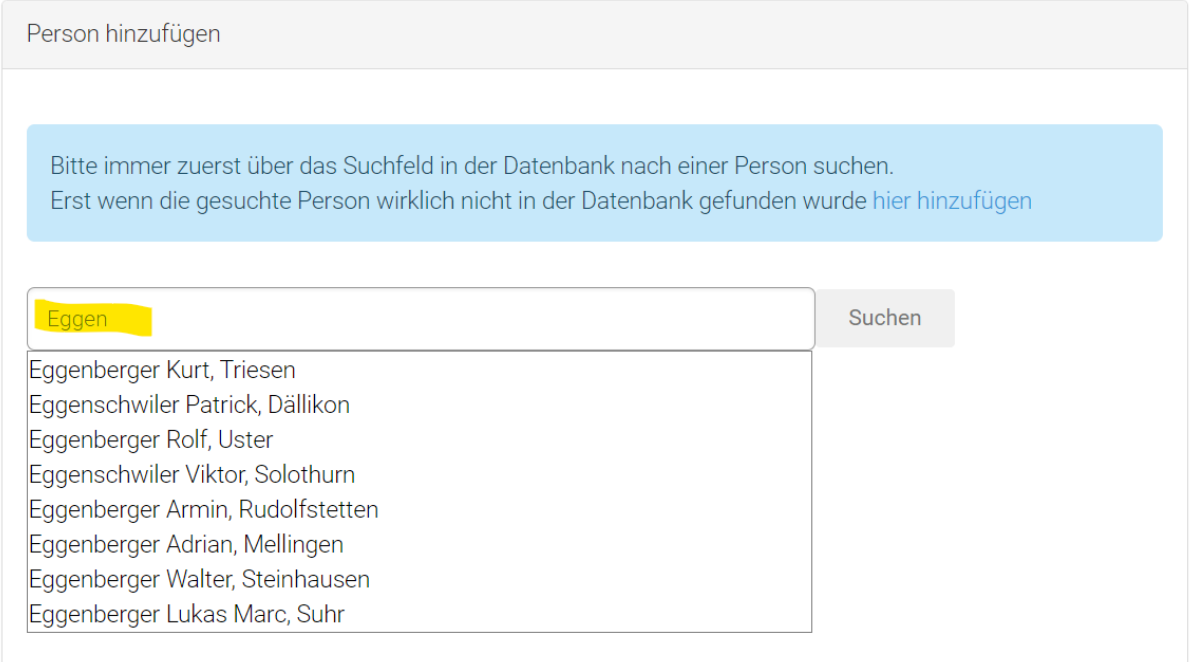

# <span id="page-5-0"></span>**Downloads**

## <span id="page-5-1"></span>**Neues Dokument hochladen**

Erst nach der Anmeldung über die Schaltfläche "Anmeldung" hat man die Möglichkeit Dokumente hinzuzufügen.

1) In der Kategorienübersicht zuerst in die gewünschte Kategorie wechseln.

- 2) Dokument mit "Durchsuchen" auswählen
- 3) Bezeichnung für das Dokument eingeben
- 4) Speichern

# **DOWNLOADS**

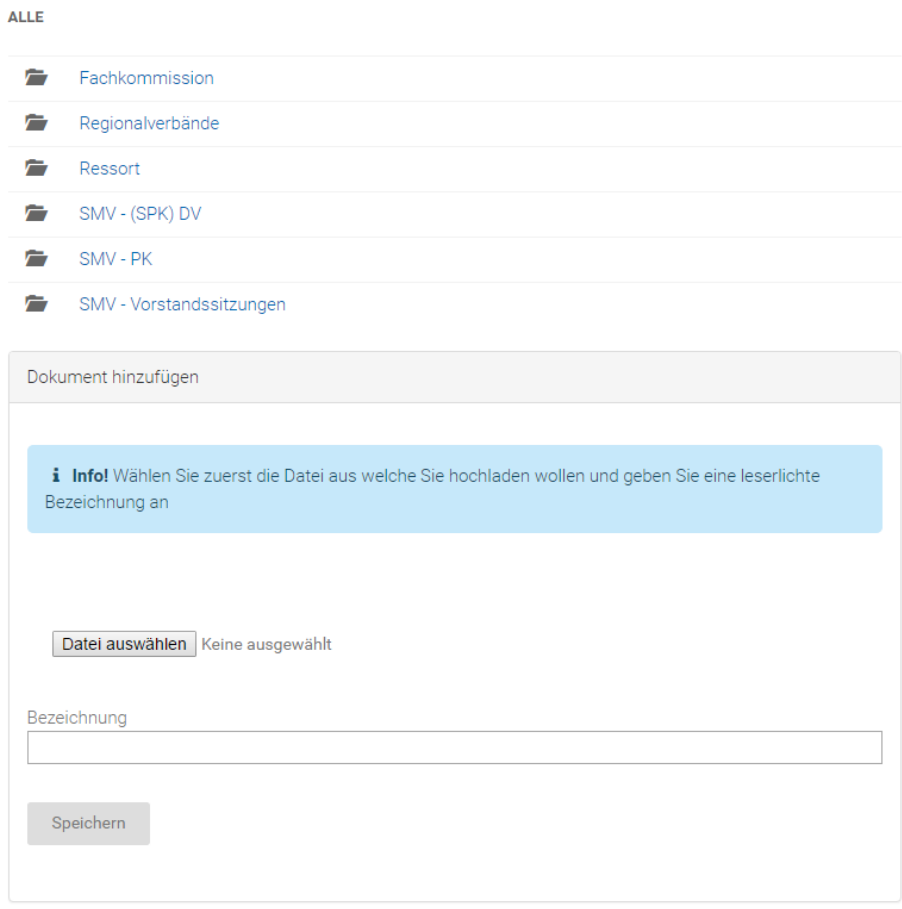

#### Anmerkung: Resultate werden nicht unter Downloads publiziert sondern unter "Resultate" im **Hauptmenü.**

Siehe entsprechendes Kapitel "Rangliste publizieren"

#### <span id="page-5-2"></span>**Dokument löschen**

Nachdem man sich angemeldet hat, ist hinter jedem Dokument eine Schaltfläche "Löschen" verfügbar.

#### <span id="page-5-3"></span>**Dokument bearbeiten**

Das Bearbeiten eines bestehenden Dokuments ist aktuell nicht vorgesehen. Einfach das alte Dokument löschen und das neue hochladen.

# <span id="page-6-0"></span>**Kontakte**

## <span id="page-6-1"></span>**Grundsätzliches**

Grundsätzlich liegt es in der Verantwortung der jeweiligen FAKOs, Regionen oder Ressorts, dass die richtigen Personen in Ihren Bereichen aufgeführt sind. Mit der entsprechenden Berechtigung können die verantwortlichen Personen diese Mutationen selbst vornehmen, oder sich an das Zentralsekretariat, den Leiter des Ressorts Kommunikation oder den Webmaster wenden.

Um [Kontakte](https://modellflug.ch/contacts.aspx?lang=DE&catid=0) zu bearbeiten, hinzufügen oder zu mutieren wechseln Sie zuerst in die entsprechende Kategorie und klicken anschliessend in den Bearbeitungs-Mode (Siehe gelbe Markierung).

#### **KONTAKTE**

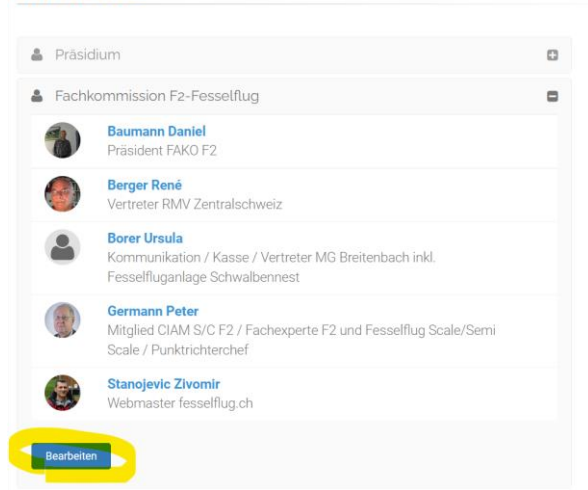

Die Kontakte sind jeweils auch auf diversen Unterseiten verlinkt (Ressorts, FAKOS usw.). Auch von dieser Stelle kann die Bearbeitung direkt aufgerufen werden:

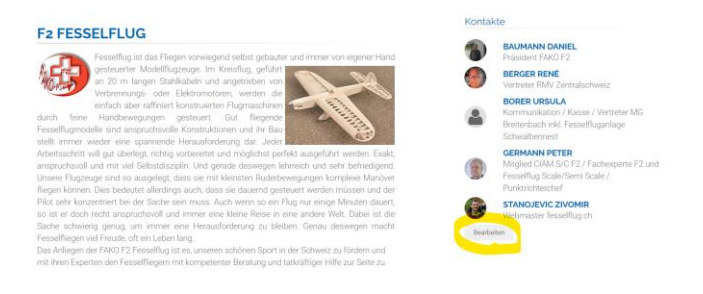

WICHTIG: Die Stammdaten wie Adresse, Telefonnummern usw. übernimmt das Kontakteverzeichnis auf modellflug.ch direkt von der AeCS Mitgliederverwaltung. Falls Sie Adressänderungen erhalten, melden Sie diese bitte dem AeCS Zentralsekretariat, die entsprechende Mutation wird auf modellflug.ch automatisch (verzögert) übernommen.

#### <span id="page-6-2"></span>**Kontakt hinzufügen**

Auch beim Hinzufügen eines Kontakts in das Verzeichnis wird dieser Kontakt nicht erfasst, sondern lediglich aus der Datenbank ausgewählt. Also entsprechend einfach nach dem Mitglied suchen. Wählen Sie das richtige Mitglied aus dem Suchergebnis und bestimmen Sie welche Angaben angezeigt werden dürfen und geben Sie die Position (Funktion) an.

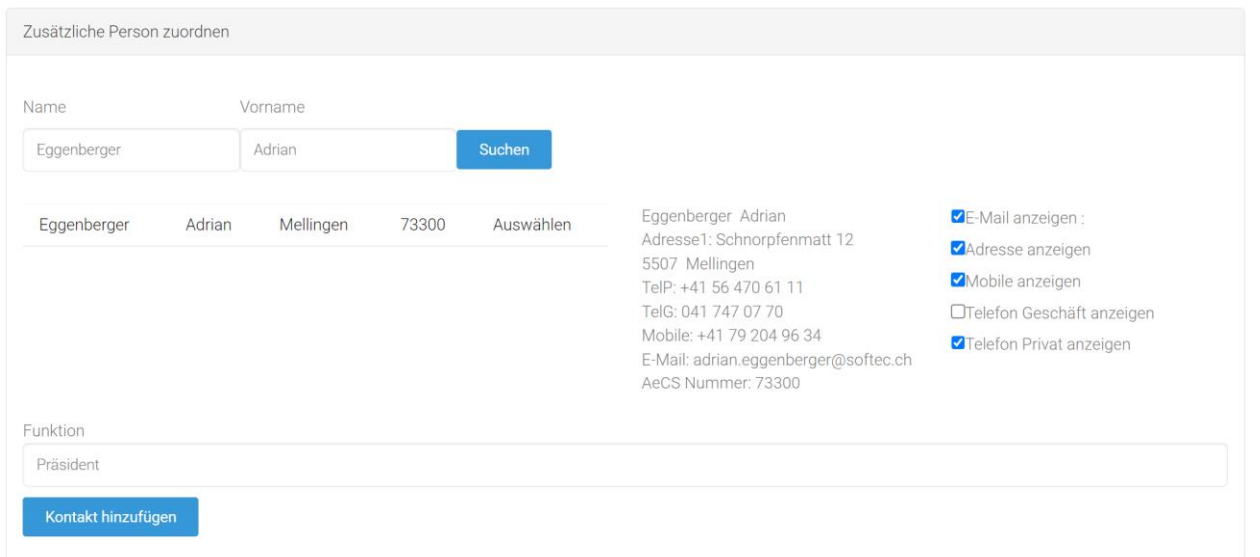

## <span id="page-7-0"></span>**Kontakt mutieren**

WICHTIG: Die Stammdaten wie Adresse, Telefonnummern usw. übernimmt das Kontakteverzeichnis auf modellflug.ch direkt von der AeCS Mitgliederverwaltung. Falls Sie Adressänderungen erhalten, melden Sie diese bitte dem AeCS Zentralsekretariat, die entsprechende Mutation wird auf modellflug.ch automatisch übernommen.

# **KONTAKTE BEARBEITEN**

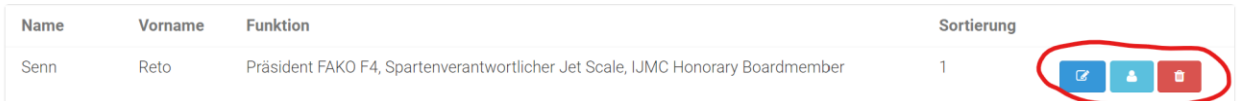

Über die Schaltfläche "Profil" gelangt man zu den Profileinstellungen des entsprechenden Mitglieds. Diese Einstellungen kann das entsprechende Mitglied über sein mySMV Profil auch jederzeit selbst anpassen. Über das mySMV Profil lässt sich einstellen welche Kontaktangaben öffentlich sichtbar sind, es kann ein Foto des Mitglieds hochgeladen werden und vieles mehr.

Mit der Schaltfläche "Bearbeiten" lässt sich lediglich die Positions- bzw. Funktionsbezeichnung des Mitglieds mutieren.

# <span id="page-8-0"></span>**Vereine und Flugplätze**

## <span id="page-8-1"></span>**Vereine bearbeiten**

Ï

Ì

 $\overline{M}$ 

Verein aufrufen. Wenn man angemeldet ist und die entsprechende Berechtigung hat, erscheint ganz unten die Schaltfläche, um in den Bearbeitungsmodus zu wechseln.

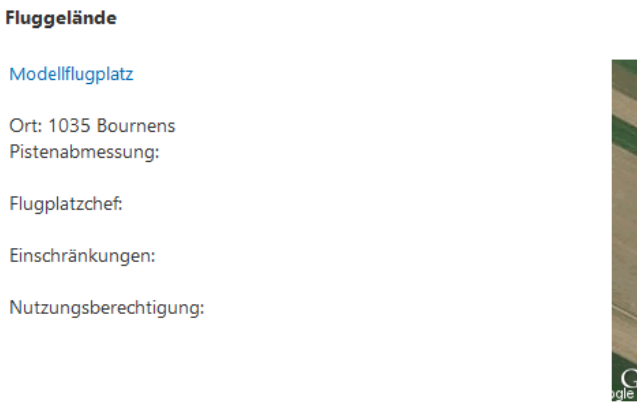

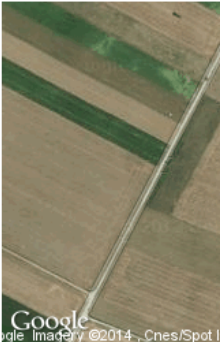

Modellflugplatz

# <span id="page-8-2"></span>**Flugplätze bearbeiten**

Wenn man im Bearbeitungsmodus des Vereins ist, kann man den/die Flugplätze bearbeiten.

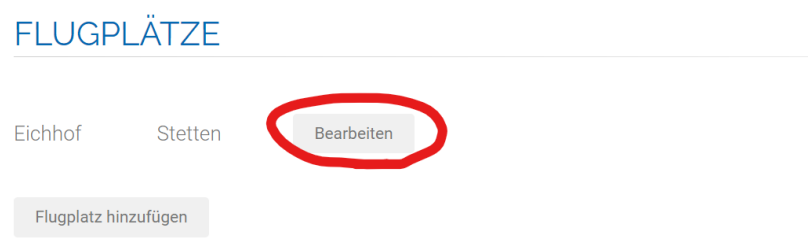

## <span id="page-8-3"></span>**Präsident zuordnen**

Dem jeweiligen Verein kann ein Präsident aus der Mitgliederdatenbank zugeordnet werden. Nach drücken der Schaltfläche "neuer Präsident zuordnen" erscheint eine Suchmaske um in der Datenbank nach dem entsprechenden Präsidenten zu suchen.

Anschliessend kann ausgewählt werden welche Daten des Präsidenten angezeigt werden.

# 10

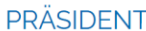

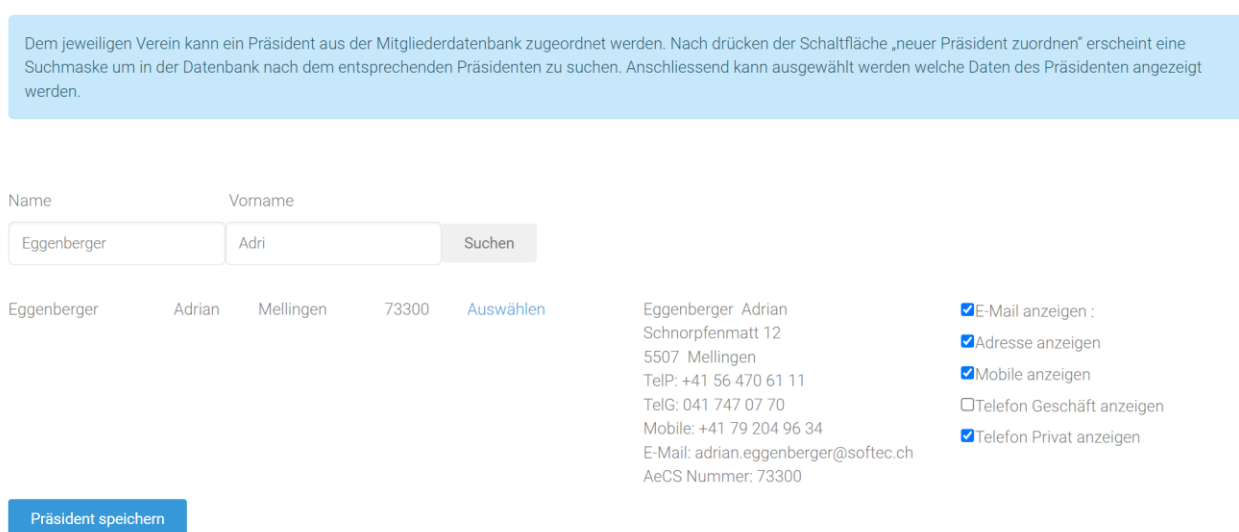

WICHTIG: Die Stammdaten wie Adresse, Telefonnummern usw. stammen aus von der AeCS Mitgliederverwaltung. Mutationen müssen an [mitglieder@aeroclub.ch](mailto:mitglieder@aeroclub.ch) gemeldet werden.

# <span id="page-10-0"></span>**News**

# <span id="page-10-1"></span>**News hinzufügen**

Auf der Startseite finden Benutzer, welche die entsprechende Berechtigung haben, eine Schaltfläche "News hinzufügen".

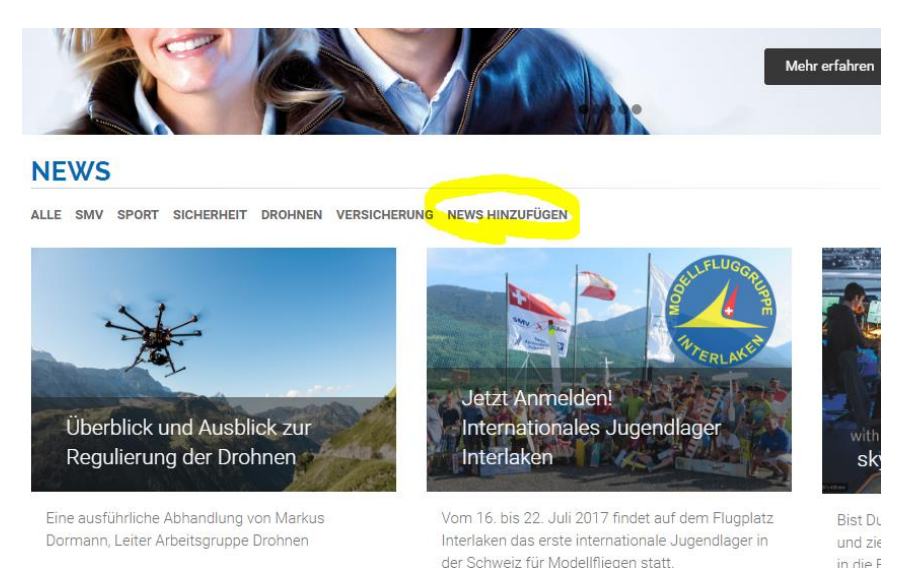

Falls eine News Veranstaltungsbezogen ist, erstellt man die News unter der entsprechenden Veranstaltung im Register «News»

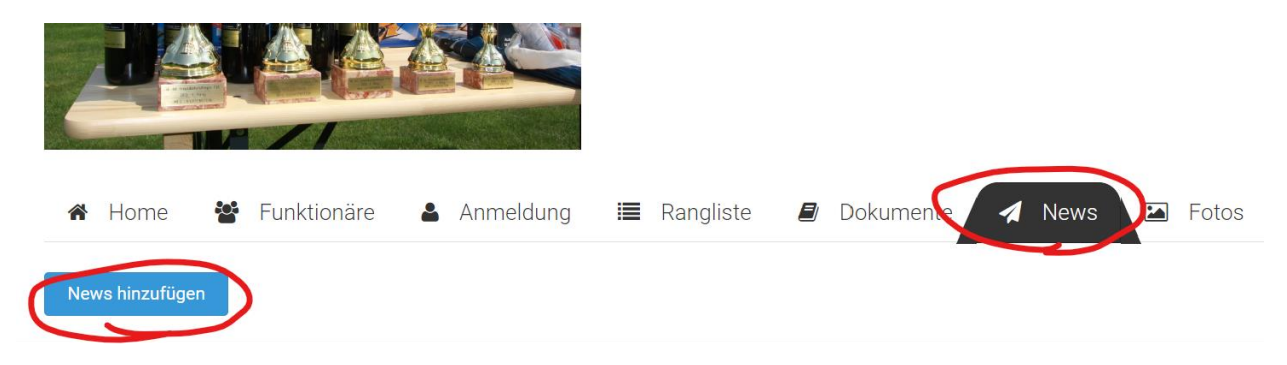

#### <span id="page-10-2"></span>**News bearbeiten**

Einfach den entsprechenden News-Beitrag aufrufen. Bei ausreichender Berechtigung erscheint unter der News die Bearbeitungsschaltfläche.

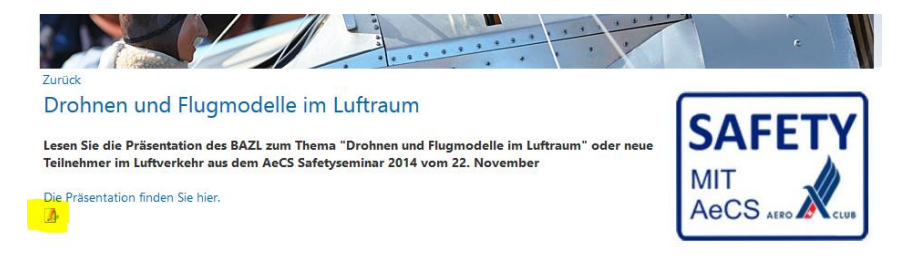

#### <span id="page-11-0"></span>**Einsprachige oder mehrsprachige News**

Standardmässig werden News einsprachig erstellt. Man erfasst und pflegt den ganzen Text also nur in einer Sprache. In diesem Fall wird natürlich auch in allen gewählten Sprachen jeweils nur diese Sprache angezeigt.

Wählt man «Mehrsprachig» aus, **muss** man den Text auf alle vier Sprachen einpflege.

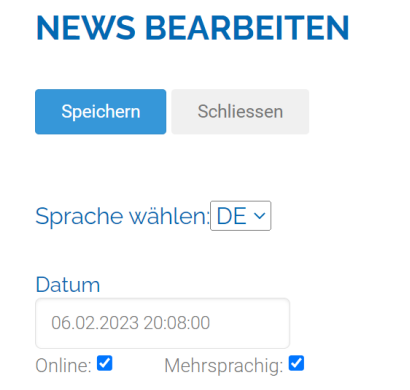

#### <span id="page-11-1"></span>**Ausgeblendete News aufrufen**

News welche zwar erfasst wurden, jedoch noch nicht auf den Status "Online" geschaltet wurden, können in der Newsübersicht durch die Schaltfläche "Deaktivierte News anzeigen" sichtbar gemacht werden und anschliessend normal bearbeitet werden.

Bitte eine News wirklich erst dann auf "Online" setzen, wenn diese fertig erfasst ist und diese öf**fentlich eingesehen werden kann!** 

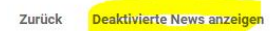

#### **ÜBERBLICK UND AUSBLICK ZUR REGULIERUNG DER DROHNE**

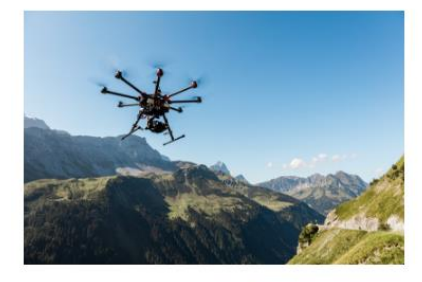

Eine ausführliche Abhandlung von Markus Dormar

...Weder das schweizerische Luftfahrtgesetz (LFG, SR 748.0), die schweizerische Verordnung des UVEK über die Luftfa .<br>In der F∆S∆ (Furonean ∆viation Safety ∆denov, Furonäische ∆dentur für Fluosicher die Rer

## <span id="page-12-0"></span>**Fotoalbum für News erstellen**

Man kann einer News Meldung ein Fotoalbum zuordnen. Dazu einfach die News zur Bearbeitung öffnen und die Schaltfläche "Gallery zu dieser News erstellen" (Gelbe Markierung) klicken.

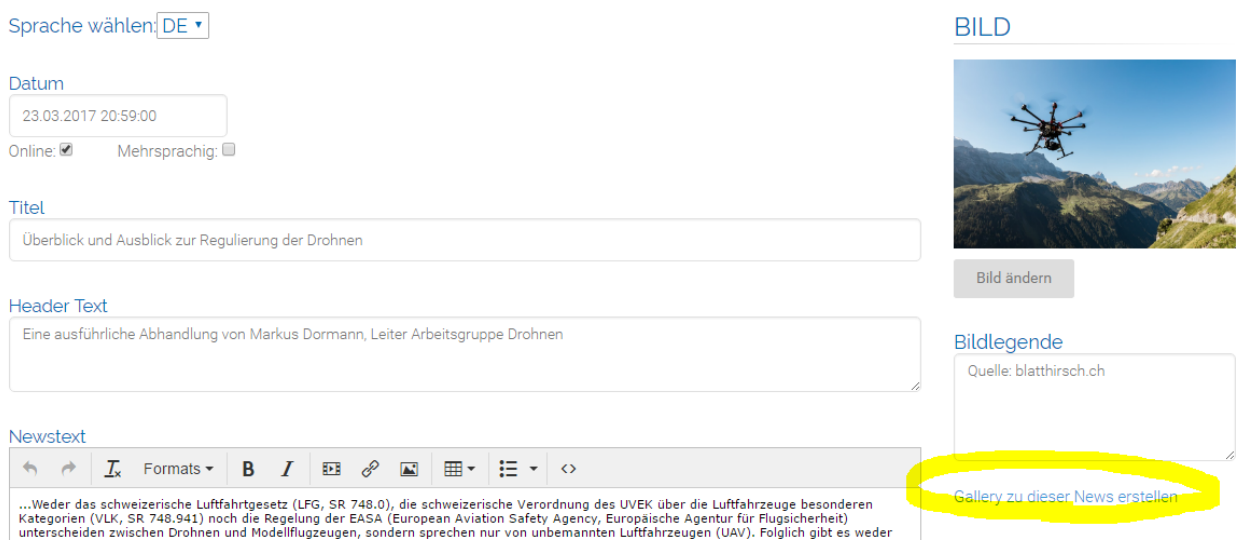

## <span id="page-12-1"></span>**Berichterstattung zu Veranstaltungen (Welt – und Europameisterschaften)**

Die (Live-) Berichterstattung zu Veranstaltungen wie z.B. Welt- und Europameisterschaften über modellflug.ch ist äusserst erwünscht.

Um ein möglichst grosses Publikum zu erreichen, nutzt man dazu die News Funktion. Die entsprechende News erscheint sowohl auf der Startseite von modellflug.ch als auch unter der entsprechenden Veranstaltung.

Um die News zu erstellen bitte die Veranstaltung aufrufen und im Register News auf «News erstellen» klicken.

Selbstverständlich können die News vorbereitet werden und erst wenn gewünscht Online geschaltet werden:

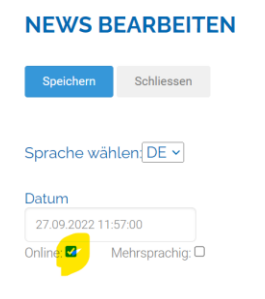

# <span id="page-13-0"></span>**Nationalmannschaften und deren Einsätze**

Unter [modellflug.ch/teams](https://modellflug.ch/teams) findet man die Übersicht aller Nationalmannschaftseinsätze und alle Mitglieder der Nationalmannschaften.

Diese Übersicht wird von Swiss Olympic verlangt und ist durch die FAKOs zu pflegen.

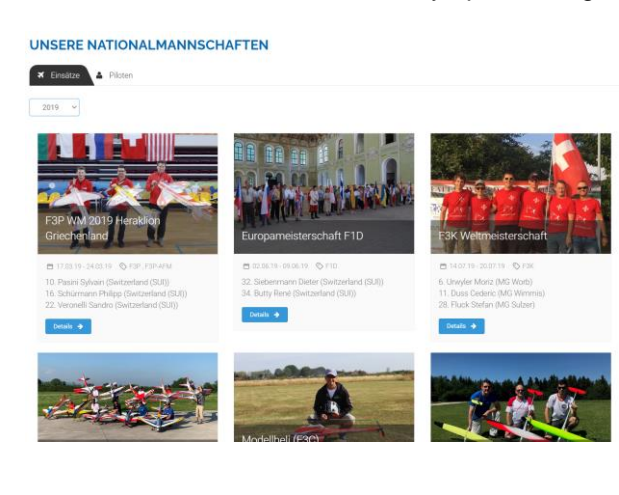

Die Übersicht der Nationalmannschafts-Einsätze ist selbstpflegend, indem man die Veranstaltung über den Veranstaltungskalender erfasst und beim Erfassen den Staus Weltmeisterschaft oder Europameisterschaft auswählt.

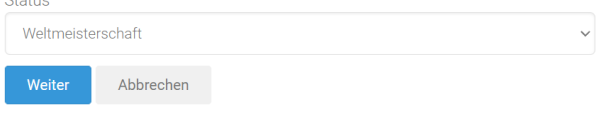

# <span id="page-14-0"></span>**Unterseiten von Fachkommissionen**

Folgende Webseiten sind Bestandteil von modellflug.ch wirken jedoch gegen aussen als eigenständiger Auftritt mit einer eigenen Startseite:

[www.f3-heli.ch](http://www.f3-heli.ch/) [http://indoor.modellflug.ch](http://indoor.modellflug.ch/)

#### <span id="page-14-1"></span>**Startseite**

Ein Benutzer mit der entsprechenden Berechtigung hat die Möglichkeit die Startseite selbst zu pflegen. Im angemeldeten Zustand ist links unter folgendes Symbol anzuklicken um den Inhalt zu bearbeiten:

#### <span id="page-14-2"></span>**Downloads**

Unter Downloads werden die Dokumente angezeigt welche auf modellflug.ch unter dem Bereich der jeweiligen Fachkommission zugeordnet sind. Die Downloads sind entsprechend auch dort zu bearbeiten. Siehe Bereich "Downloads" dieser Anleitung.

#### <span id="page-14-3"></span>**Veranstaltungen und Resultate**

Hier handelt es sich um die gleichen Veranstaltungen und Resultate wie direkt auf modellflug.ch jedoch nach Kategorie selektiert.

Damit die Veranstaltungen hier korrekt angezeigt werden muss diese der entsprechenden Kategorie zugeordnet sein. Dazu die Veranstaltung bearbeiten und über die Schaltfläche "Kategorien"

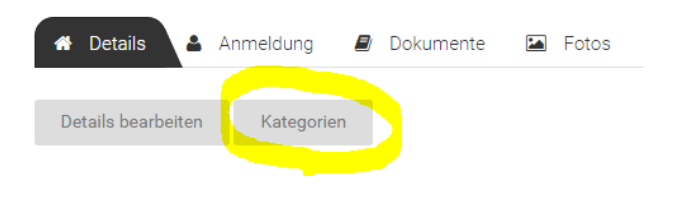

#### **KATEGORIEN BEARBEITEN**

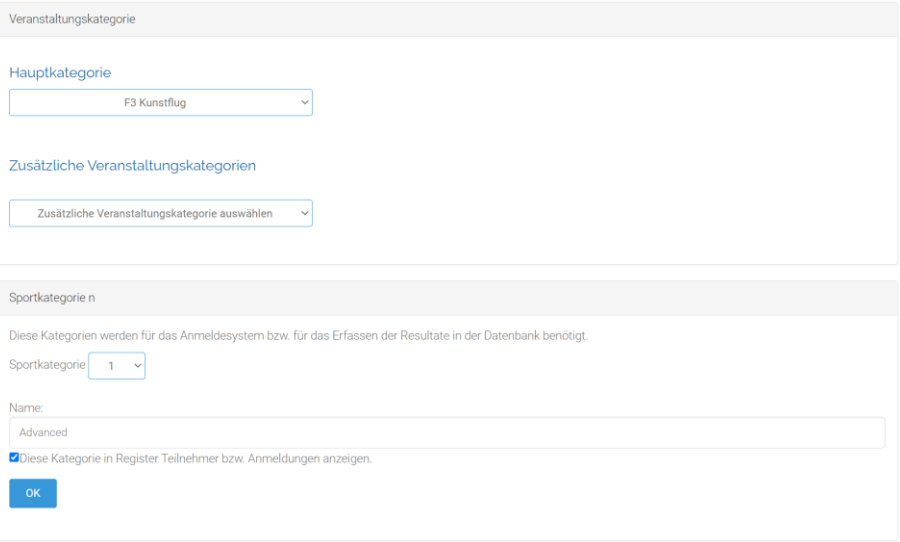

#### 16

## <span id="page-15-0"></span>**Kontake**

Unter Kontakte werden diejenigen Kontakte angezeigt welche auf modellflug.ch unter dem Bereich der jeweiligen Fachkommission zugeordnet sind.

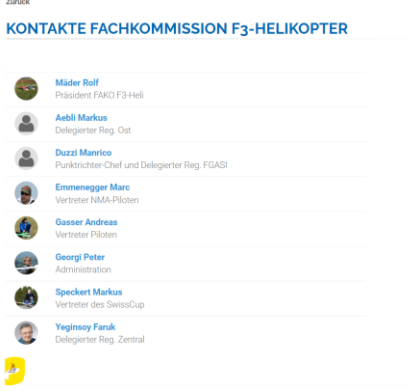

## <span id="page-15-1"></span>**Gallerie**

Hier werden die Galerien von modellflug.ch angezeigt welche der entsprechenden Kategorie zugeordnet sind.

Für die korrekte Zuordnung einfach in den Bearbeitungsmode Wwechseln und über die Registerkarte "Zuordnung" die richtige Kategorie hinzufügen:

#### **FOTOGALLERIE BEARBEITEN**

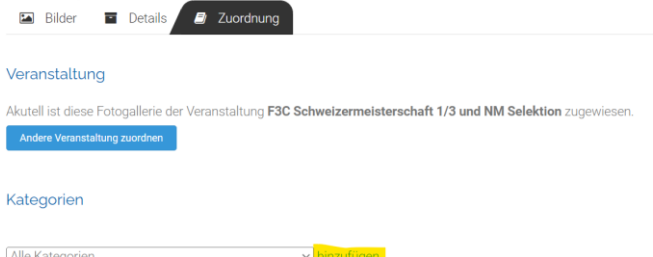

| Alle Kategorien<br>Aktuell ist die Gallerie folgenden Kategorien zugewiesen<br>F3 HelikopterLöschen